# **SLCC Placement Instructions**

#### **Step 1:**

Go to the SLCC Placement home page here - <https://slcc.instructure.com/courses/687736>

### **Step 2:**

Click on the placement you want to take. You will need to follow these steps for each one you want to take.

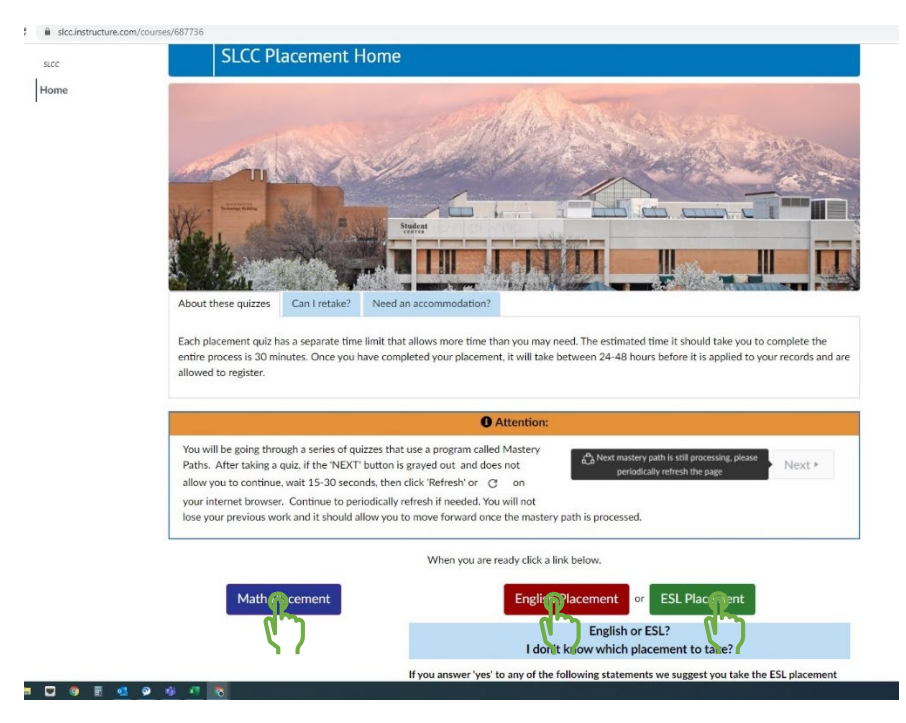

#### **Step 3:**

This will take you to the Canvas login page. Log into Canvas using your bruinmail e-mail and MySLCC password.

#### **Step 4:**

Read through the Acceptable Use Policy by clicking on the blue text and agree to the terms by selecting the box next to "I agree to the Acceptable Use Policy" and "Submit".

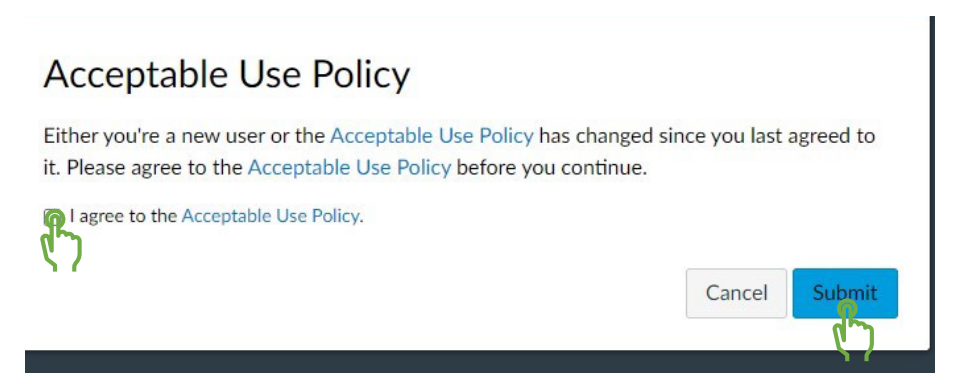

# **Step 5:**

Enroll in the placement test by selecting "Enroll in Course".

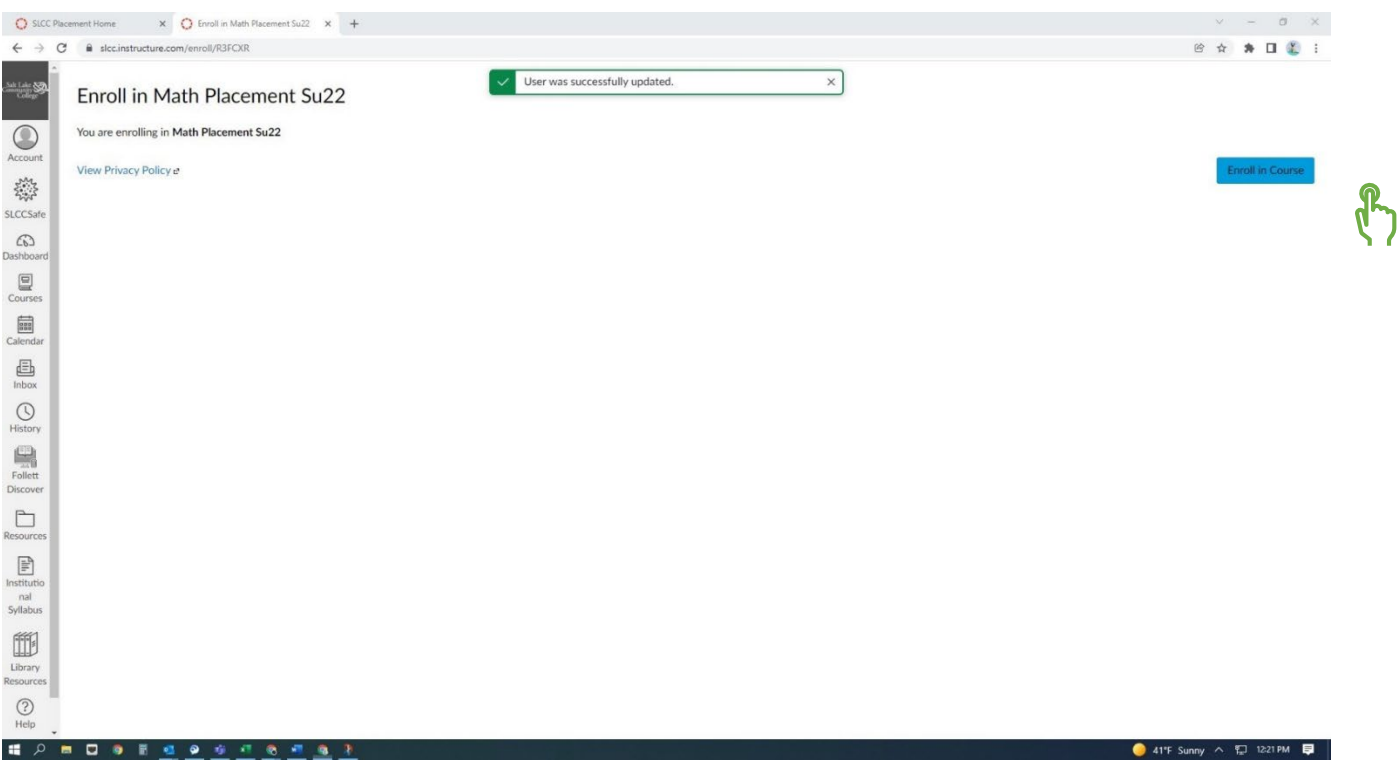

# **Step 6:**

Go to the placement test by selecting "Go to the Course".

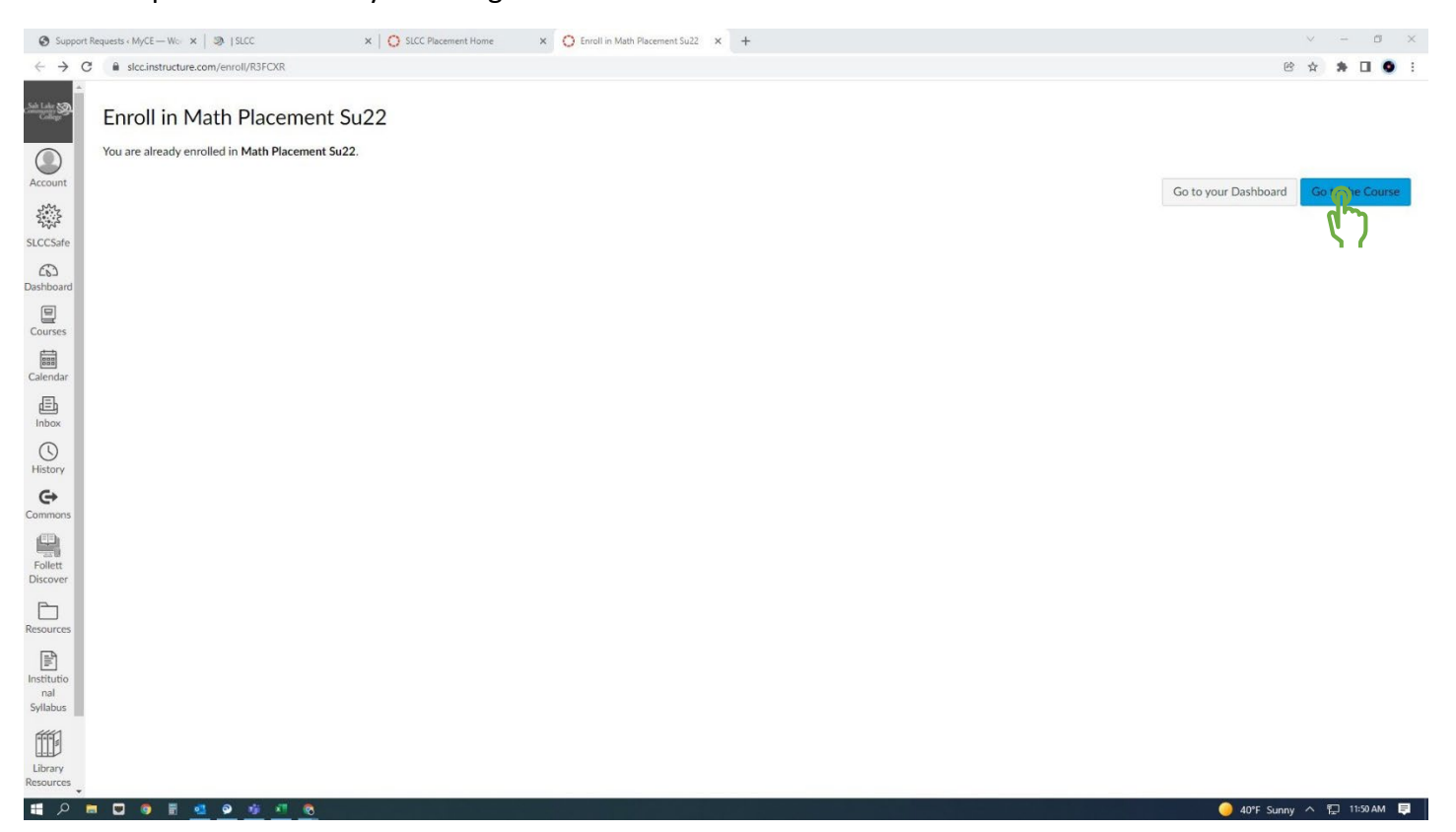

# Step 7:

This will take you to the placement test. Select "Get Started" and follow the prompts to complete.

\*\*If you would like to take the test later, do not begin the test until you are ready. You can then login to your SLCC Canvas page and select the course from your Dashboard.